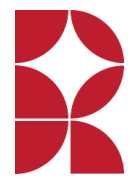

## **Logging in to Show My Homework as a student**

Logging in as a student – using a web browser

- 1. Browse to [https://www.rossettschool.co.uk](https://www.rossettschool.co.uk/)
- 2. Click on "Connect Links" in the black box at the top of the page.
- 3. Click on the Show My Homework Logo
- 4. Click on Log in at the top right-hand corner of the page.
- 5. Click on Sign in with Office 365.

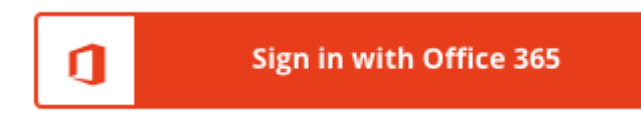

- 6. In the window that appears enter you school email address
- 7. Enter the password you use to login to the school computers in your IT lessons

## **Still having trouble logging in?**

Please contact the school's IT team for further assistance. For privacy reasons, we are unable to provide new login details.

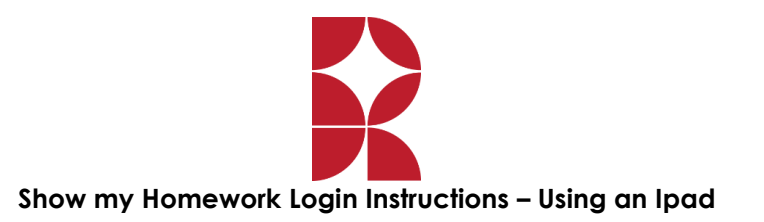

Open the 'Show my Homework' App on your iPad, and within the box below search for 'Rossett School'

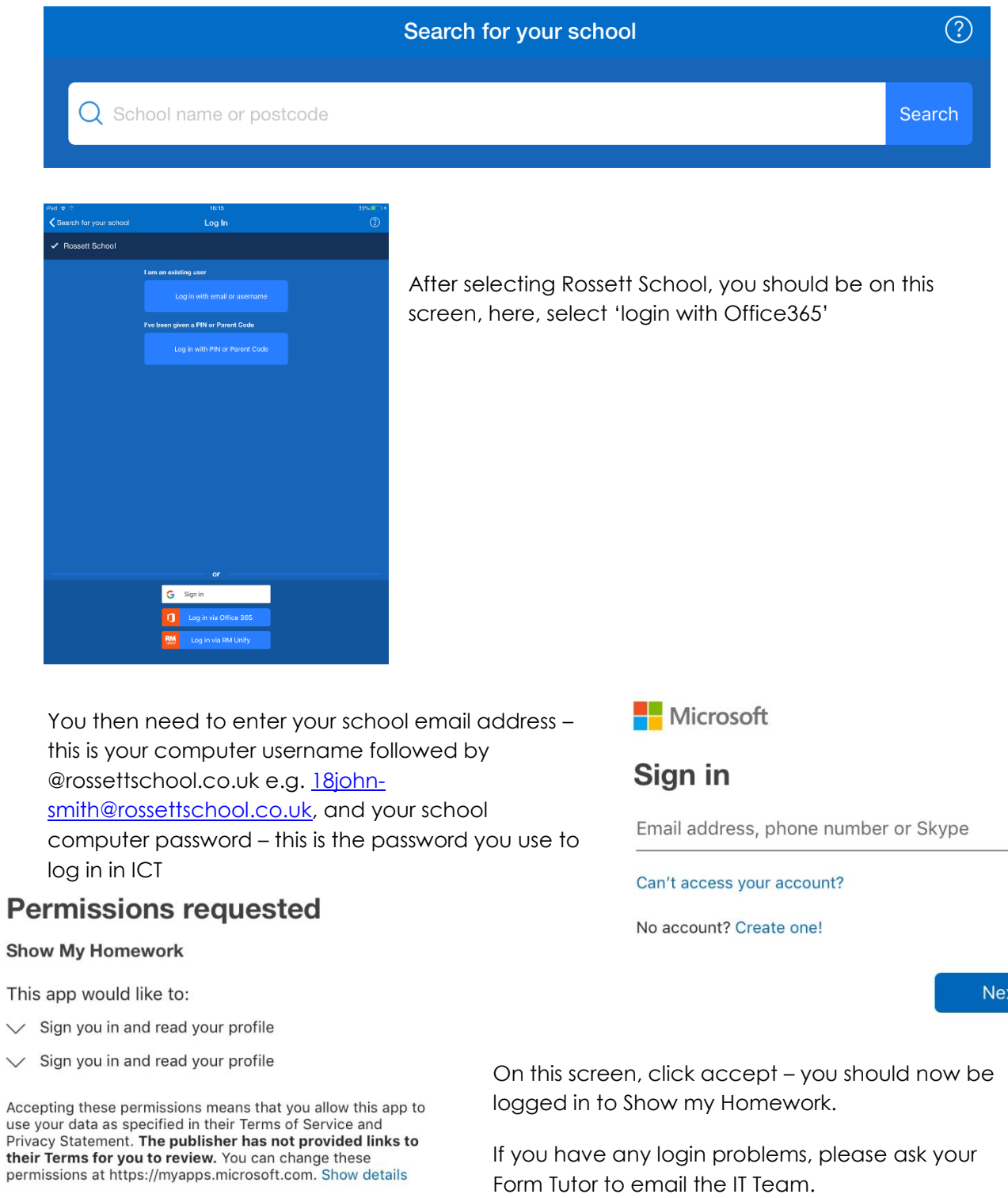

Cancel

Accept